## **GUIDE d' UTILISATION ACRONIS 2017 pour la CREATION avec PILOTES d'un Support de SECOURS WinPE v1607 de DEMARRAGE en Secours. (Publié sur Forum ACRONIS Post# 100770 – Guide to Add Drivers to WinPE Recovery Media)**

-------------------------------------------------------------------------------------------------------------------------------------------------------

Ce Guide en français a été réalisé avec **ACRONIS 2017 v20.0.3070 (build 3070)**. (Beta Update 2) sous W10 x64.

1. Télécharger et installer **ADK pour Windows 10 x64 v1607 ADK\_10.1.14393.0**

Utiliser le lien suivant :

<https://go.microsoft.com/fwlink/p/?LinkId=526740>

Une fois installé (plusieurs minutes) vérifier dans le Panneau de Configuration Windows → Programmes et fonctionnalités ou avec l'outil Ccleaner la bonne installation :

La taille du Kit installé est importante. (6,70 Go dans l'exemple)

Kit de déploiement et d'évaluation Windows - Windows 10 Microsoft Corporation 04/08/2016 6,70 Go 10.1.14393.0

#### 2. Lancer le produit - > **Outils → GENERATEUR DE SUPPORT DE SECOURS**

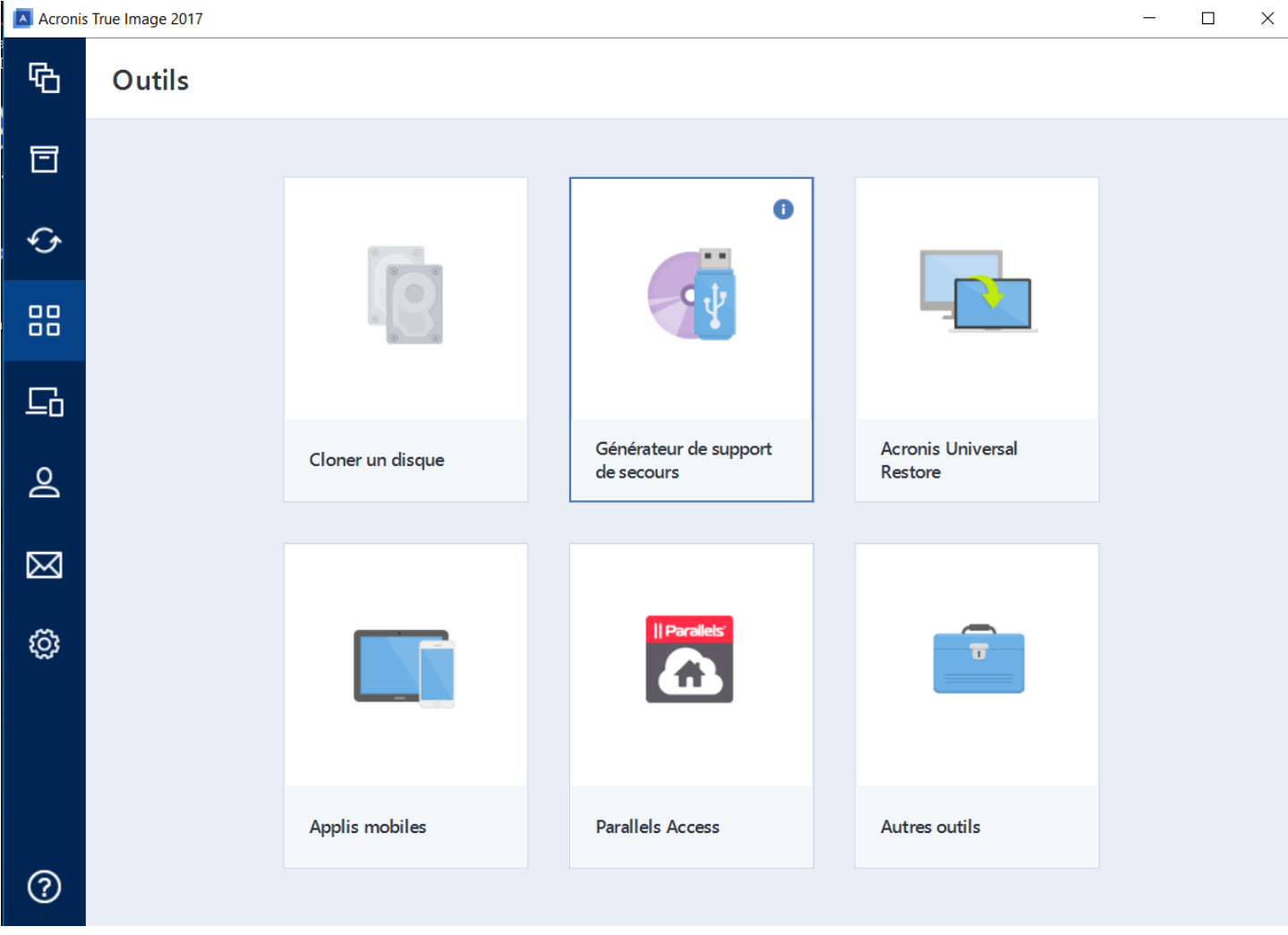

## Choisissez le type de support de démarrage, et sélectionner **SUPPORT WINPE AVEC PLUG-IN ACRONIS**

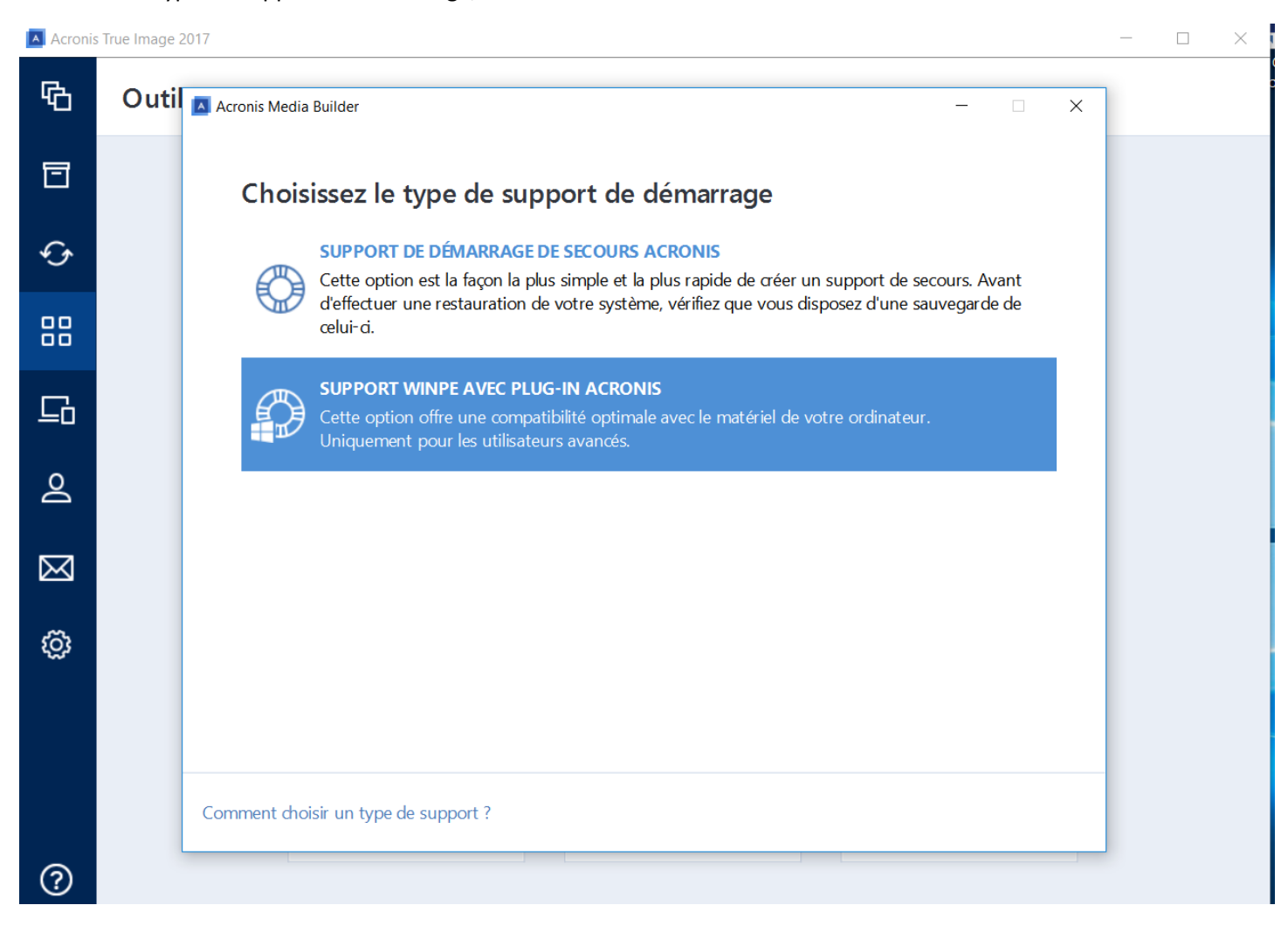

# 3. Choisir une destination pour le support : **Fichier WIM**.

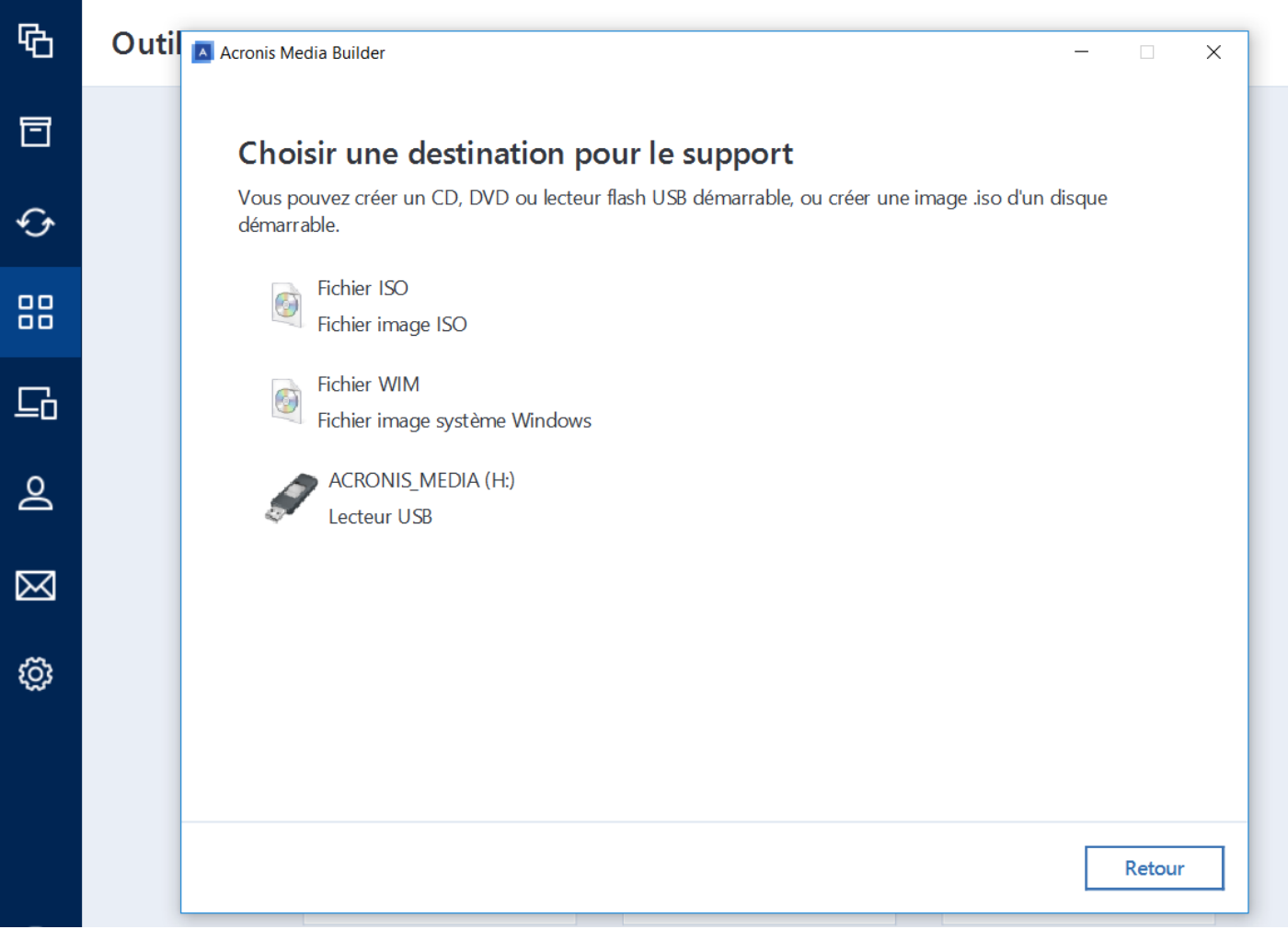

# Choisissez le nom et l'emplacement du Fichier .wim devant être crée.

# Le nom par défaut est **AcronisBootablePEMedia.wim**

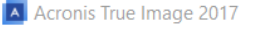

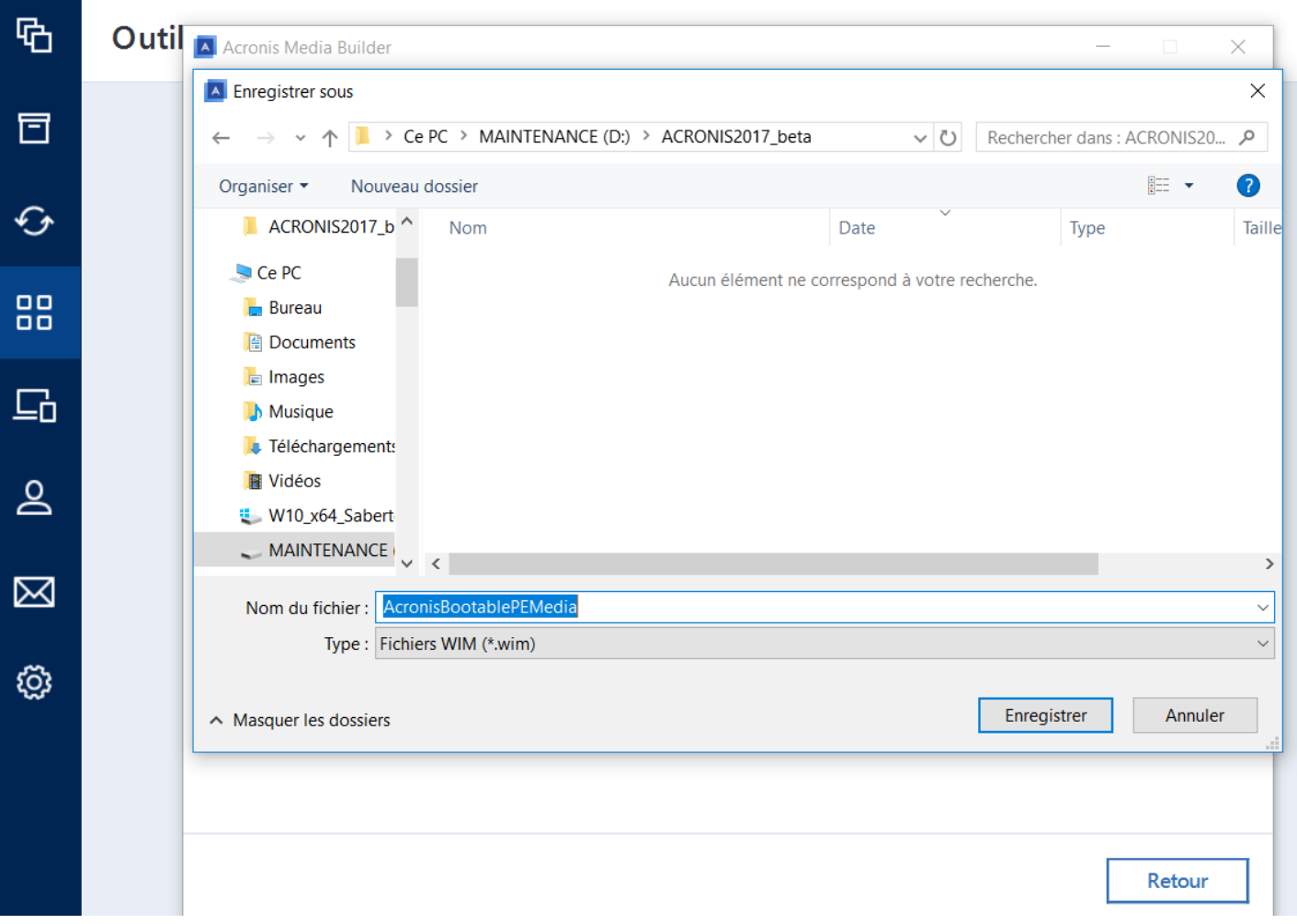

# Cliquer sur **Continuer.**

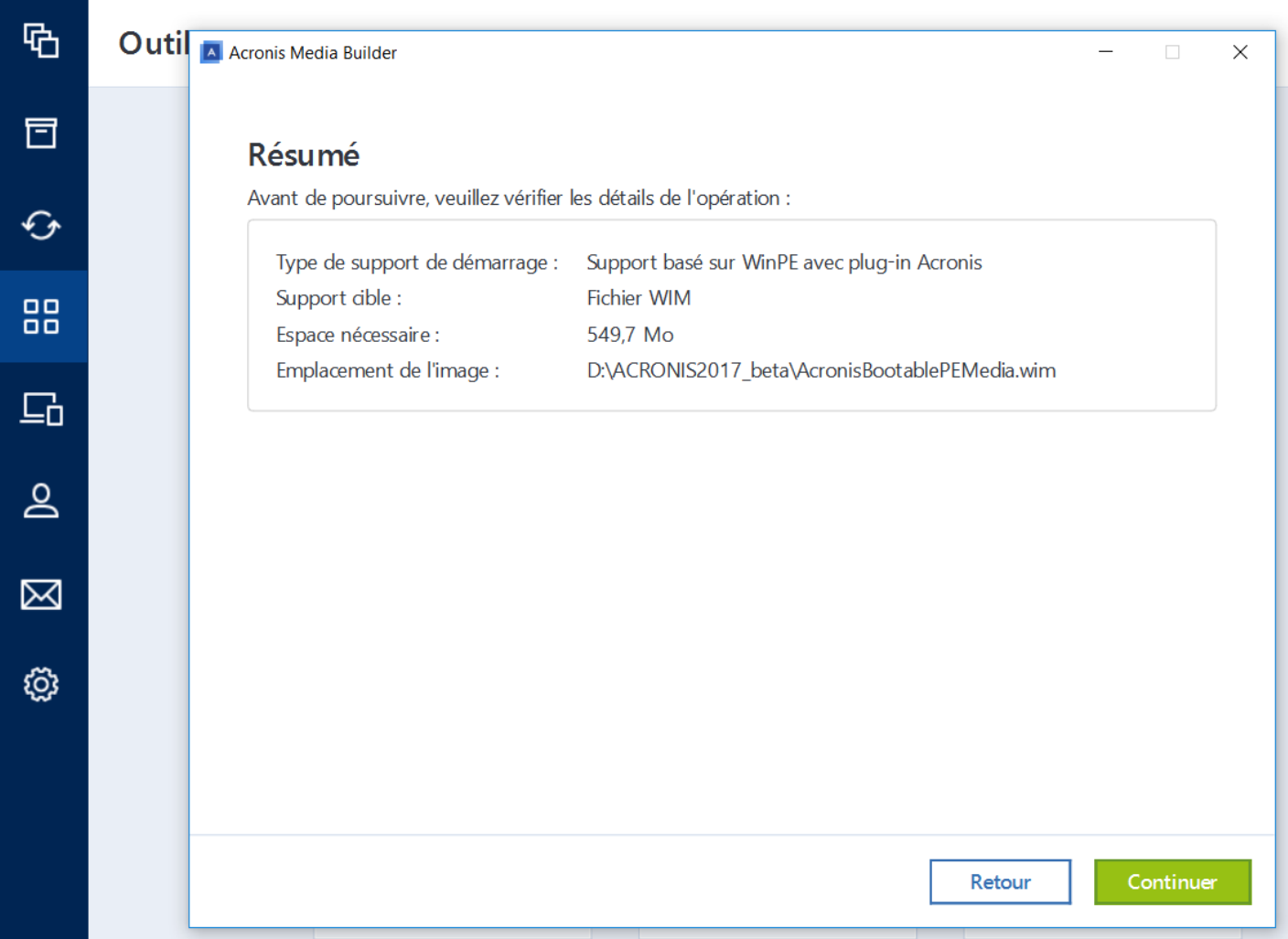

# L' enregistrement du Support cible **Fichier WIM** démarre :

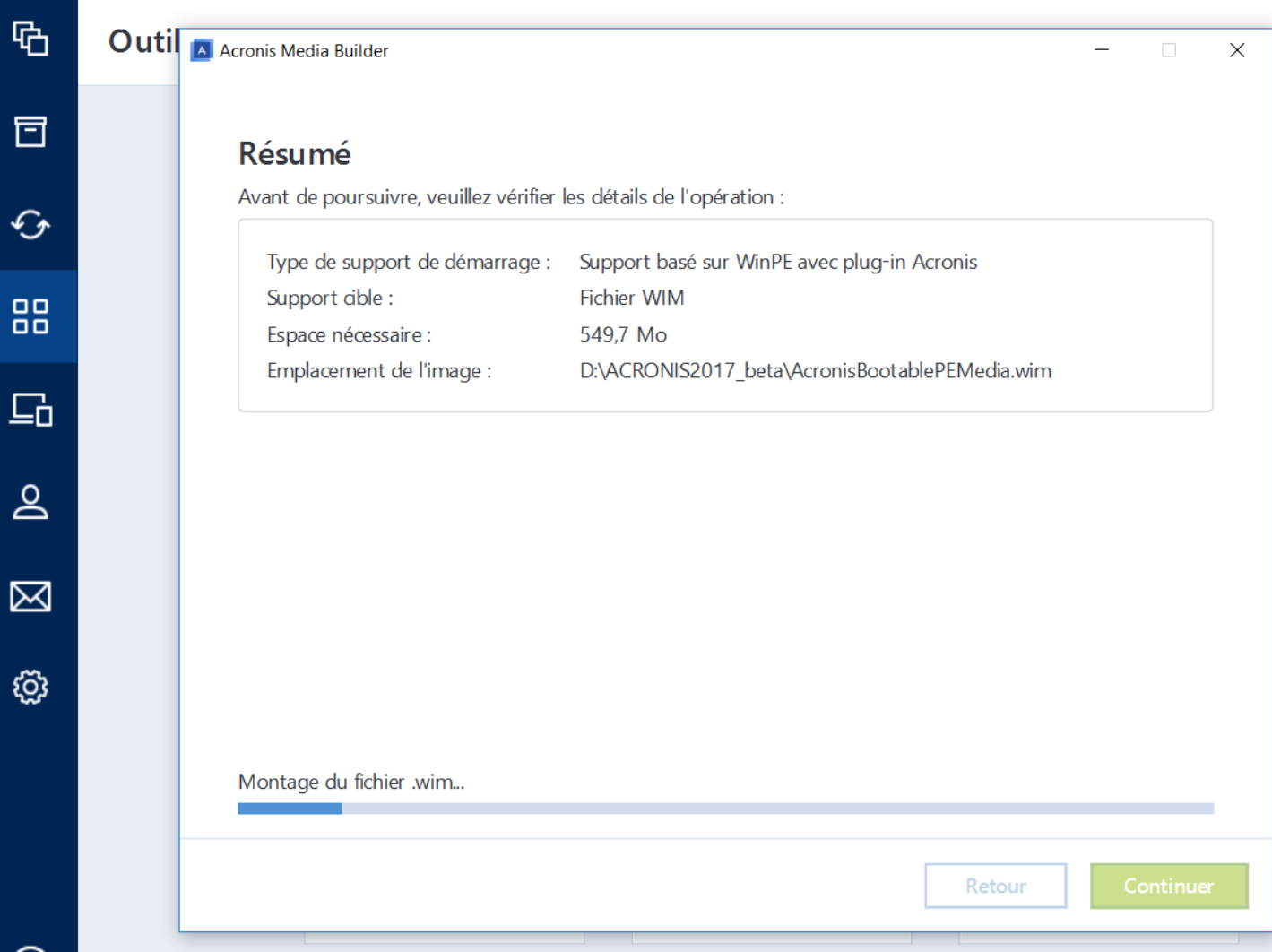

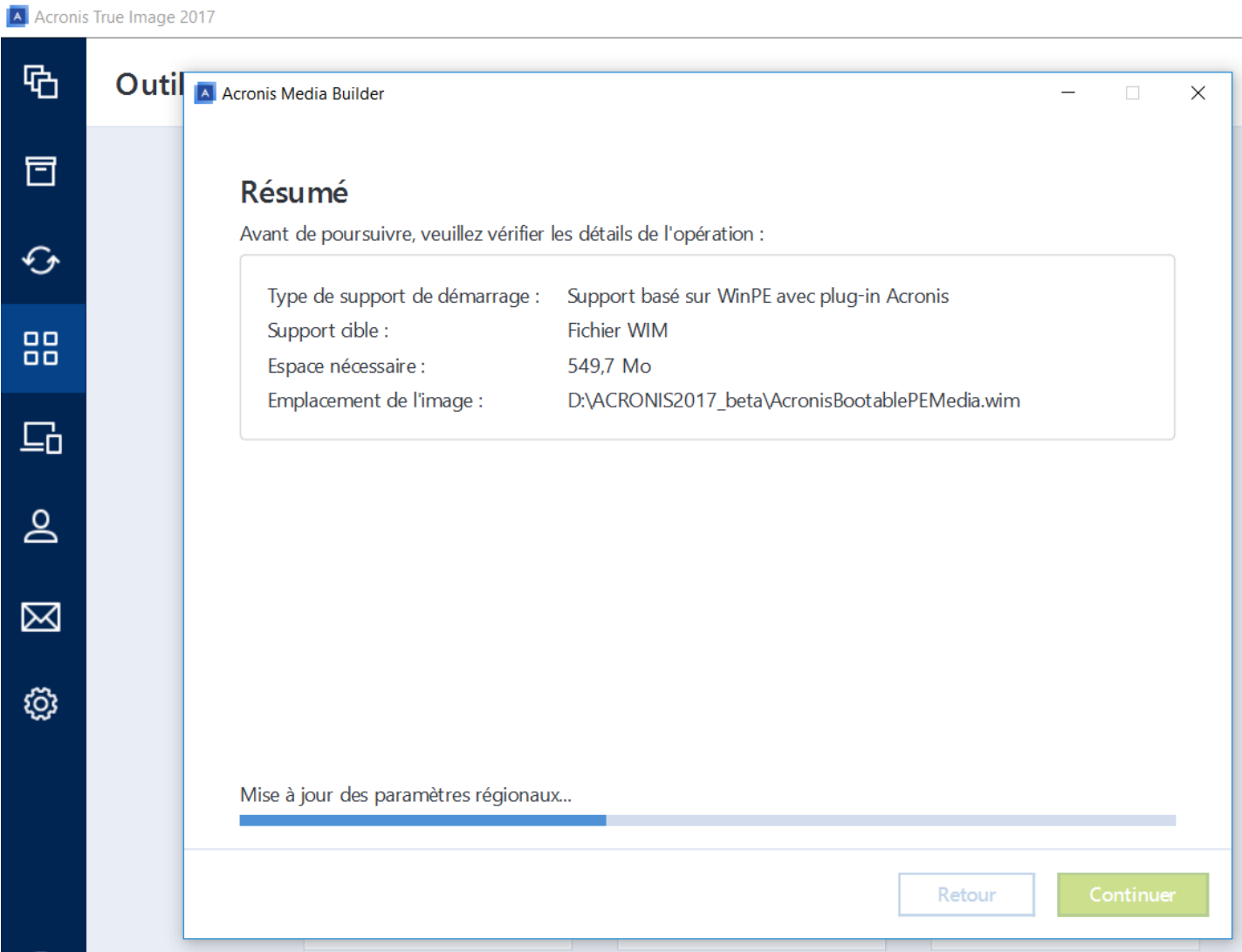

Le fichier **AcronisBootablePEMedia.wim** va être crée, ce n'est pas encore le support final lui-même mais un simple **fichier** intermédiaire.

Attendre la fin de la création avec succès du fichier **WIM :**

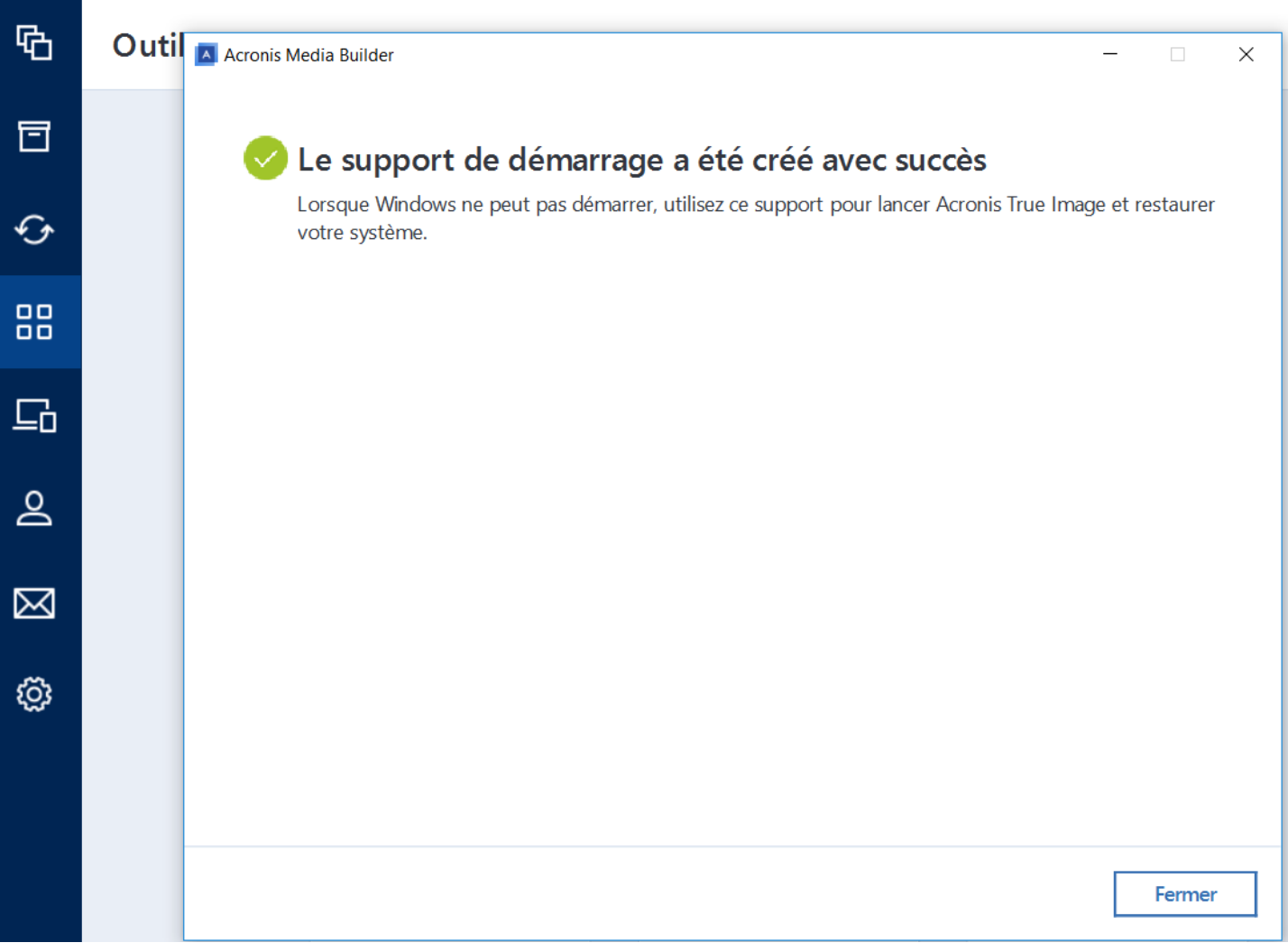

#### 4. Aller sur l'**icône Microsoft Windows**

**Démarrer -> Toutes les Applications -> Windows Kits ->** Cliquer Droit sur **Environnement de déploiement et d'outils de création d'images ->** avec la souris suivre **Plus** puis cliquer sur **Exécuter en tant qu'administrateur** puis Répondre **Oui** au **Contrôle du Compte Utilisateur**.

L'écran de Commandes s'affiche ainsi :

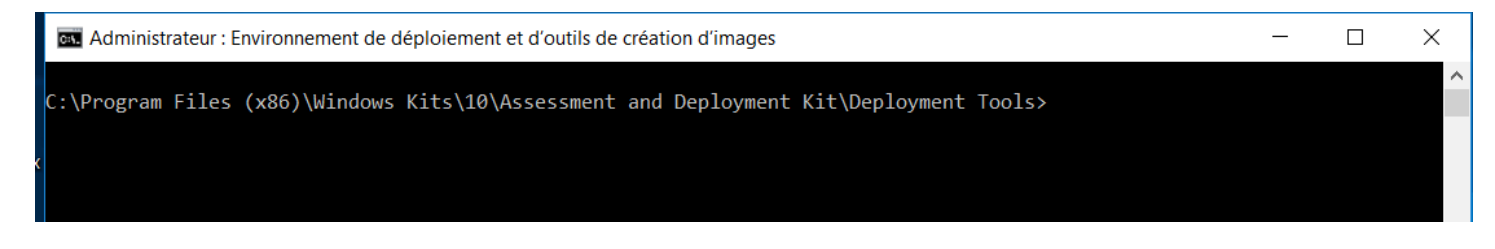

5. Exécutez le script **copype.cmd** pour créer un dossier avec les fichiers Windows PE.

Par exemple à partir de l' invite de commandes (les commandes ne sont pas sensibles aux majuscules), saisissez :

**copype amd64 C:\WINPE**

Administrateur : Environnement de déploiement et d'outils de création d'images

:\Program Files (x86)\Windows Kits\10\Assessment and Deployment Kit\Deployment Tools>copype amd64 C:\WINPE

reating Windows PE customization working directory

C: \WINPE

===================================

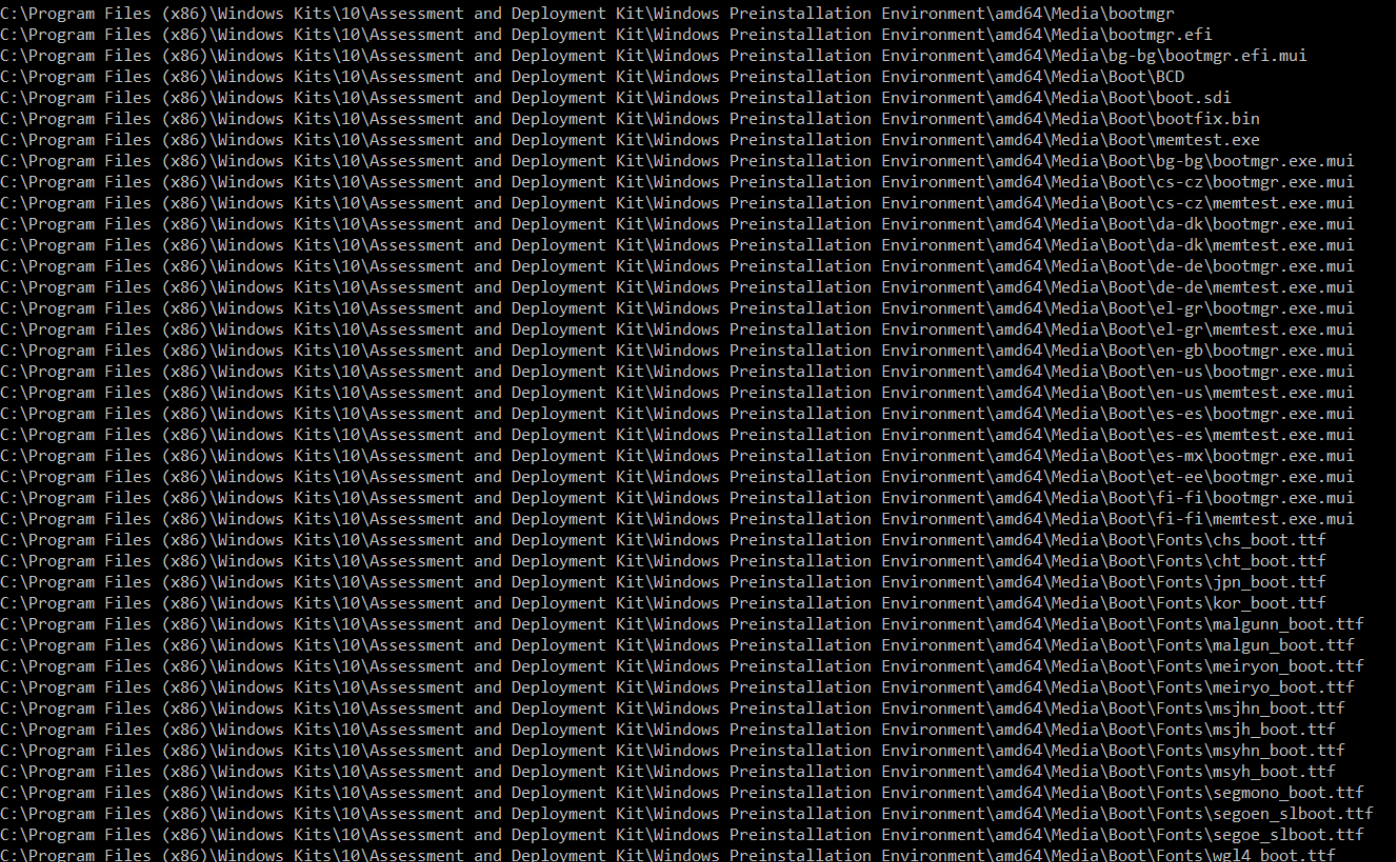

## Attendre la fin de la création avec succès du répertoire de travail **WINPE** ainsi :

**Administrateur : Environnement de déploiement et d'outils de création d'images** 

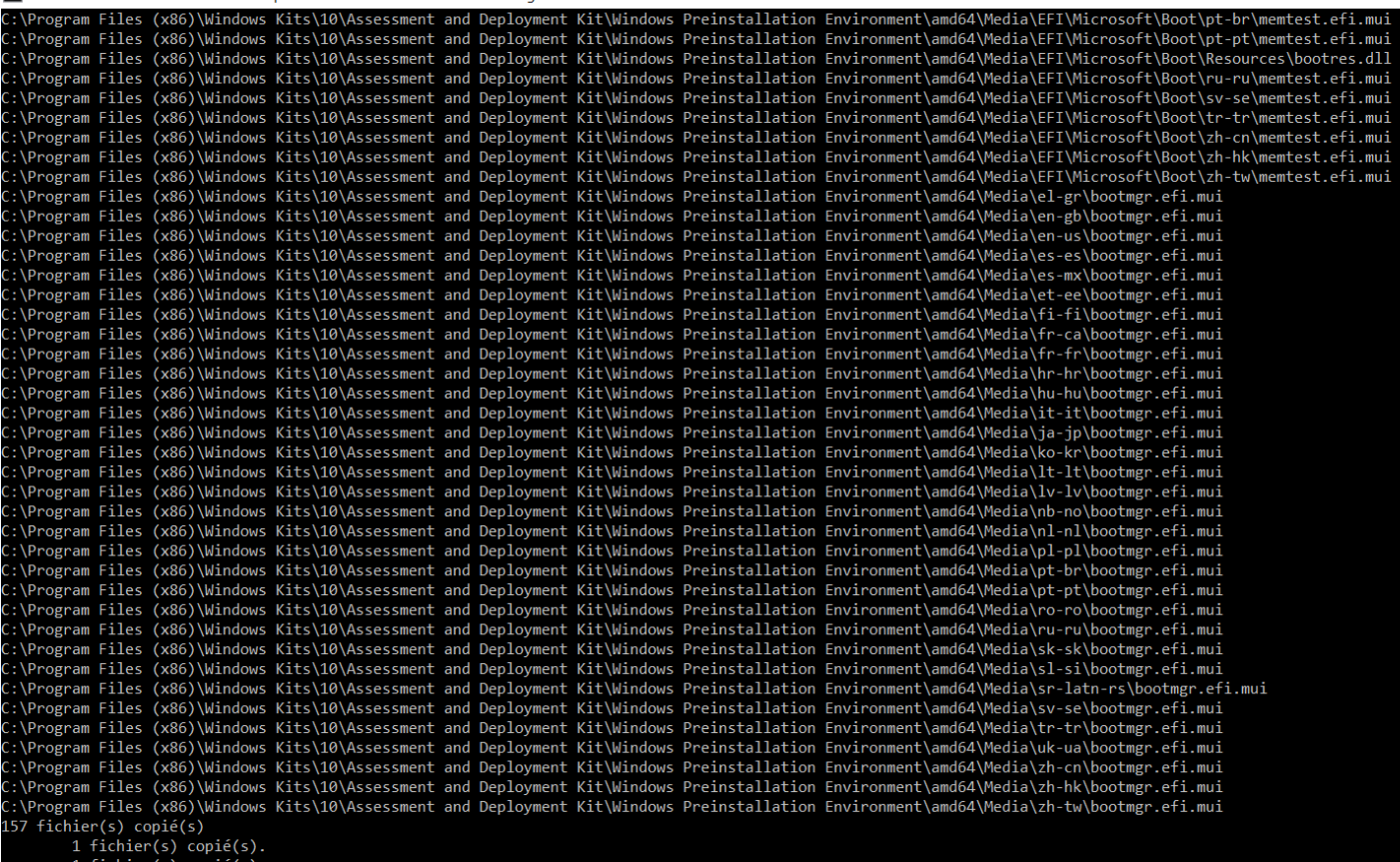

1 fichier(s) copié(s).<br>1 fichier(s) copié(s).

C:\Program Files (x86)\Windows Kits\10\Assessment and Deployment Kit\Deployment Tools>

**Success** 

6. Aller selon le chemin dans le dossier **Sources** :

**C:\WINPE\media\Sources** et **Supprimer** le fichier « **boot.wim** » s'il existe dans ce dossier et **coller** le fichier **AcronisBootablePEMedia.wim** créé précedemment à l' étape 3.

**Renommer** le fichier ainsi collé « **boot.wim** »

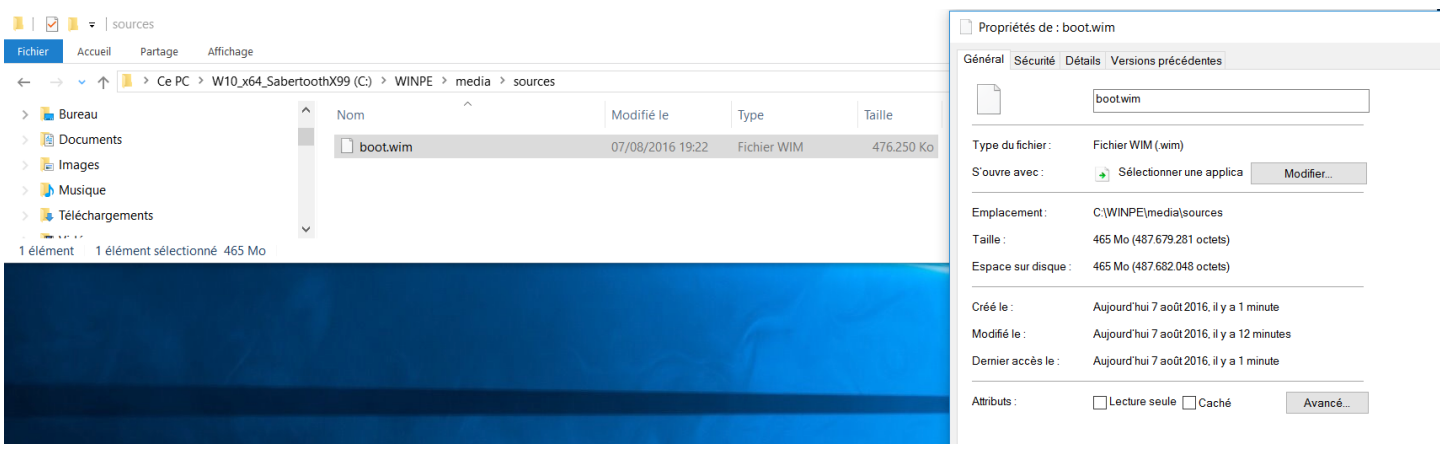

7. Montez l'image de base à l'aide de l'outil **DISM** dans un répertoire local.

Noter dans les commandes suivantes l'importance de l'espace de séparation (barre d'espace).

Il peut y en avoir un ou plusieurs.

Majuscules ou minuscules n'ont pas d'importance. Noter aussi l'importance de l'emplacement des **« deux points »**, des «**tirets du 6** » et des « **doubles apostrophes** »

Pour la clareté des commandes nous avons indiqué chaque espace avec plusieurs blanc.

Il y a 2 façons de rentrer la commande **DISM**. Nous préférons la seconde. Vous pouvez utiliser l'une ou l'autre méthode de manière indépendante. (Méthode 1 pour toutes les commandes ou Méthode 2 pour toutes les commandes ou un mélange des deux méthodes).

Par exemple,

**DISM /mount-image /imagefile:"C:\WINPE\media\sources\boot.wim" /index:1 /mountdir:"C:\WINPE\mount"** ou bien

## **DISM /Mount-Wim /WimFile:C:\WINPE\media\sources\boot.wim /index:1 /MountDir:C:\WINPE\mount**

8. Pour ajouter les pilotes nécessaires opérez ainsi :

Préparez un dossier de travail (pouvant comprendre des sous-dossiers) contenant le ou les pilote(s) que vous voulez injecter.

**Attention !** Vous pouvez uniquement ajouter des pilotes possédant leur fichier descriptif associé **.inf**

Par exemple "C:\PILOTES\_WINPE" est le dossier avec le ou les pilotes à injecter.

Exécutez alors la commande suivante :

## **DISM /add-drive /image:"C:\WINPE\mount" /driver:"C:\PILOTES\_WINPE" /Recurse**

ou bien

**DISM /image:C:\WINPE\mount /Add-Driver /driver:C:\PILOTES\_WINPE /Recurse**

Attendre la fin de l'injection des pilotes jusqu'au message de succès.

9. Pour démonter l'image utiliser la commande suivantes :

## **DISM /unmount-image /mountdir:"C:\WINPE\mount" /Commit**

ou bien

## **DISM /Unmount-Wim /mountdir:C:\WINPE\mount /Commit**

Attendre le message de succès du démontage.

10. Pour créer **l'image .ISO** exécuter la commande :

#### **MAKEWINPEMEDIA /iso C:\WINPE C:\WINPE\Trueimage2016winpe.iso**

Attendre le message de succès de la création du fichier **.ISO**

Cela est très rapide.

Pour illustrer la procédure un exemple du dialogue complet des commandes avec injection de 4 pilotes et la la création du fichier **.ISO** est fourni ci-après :

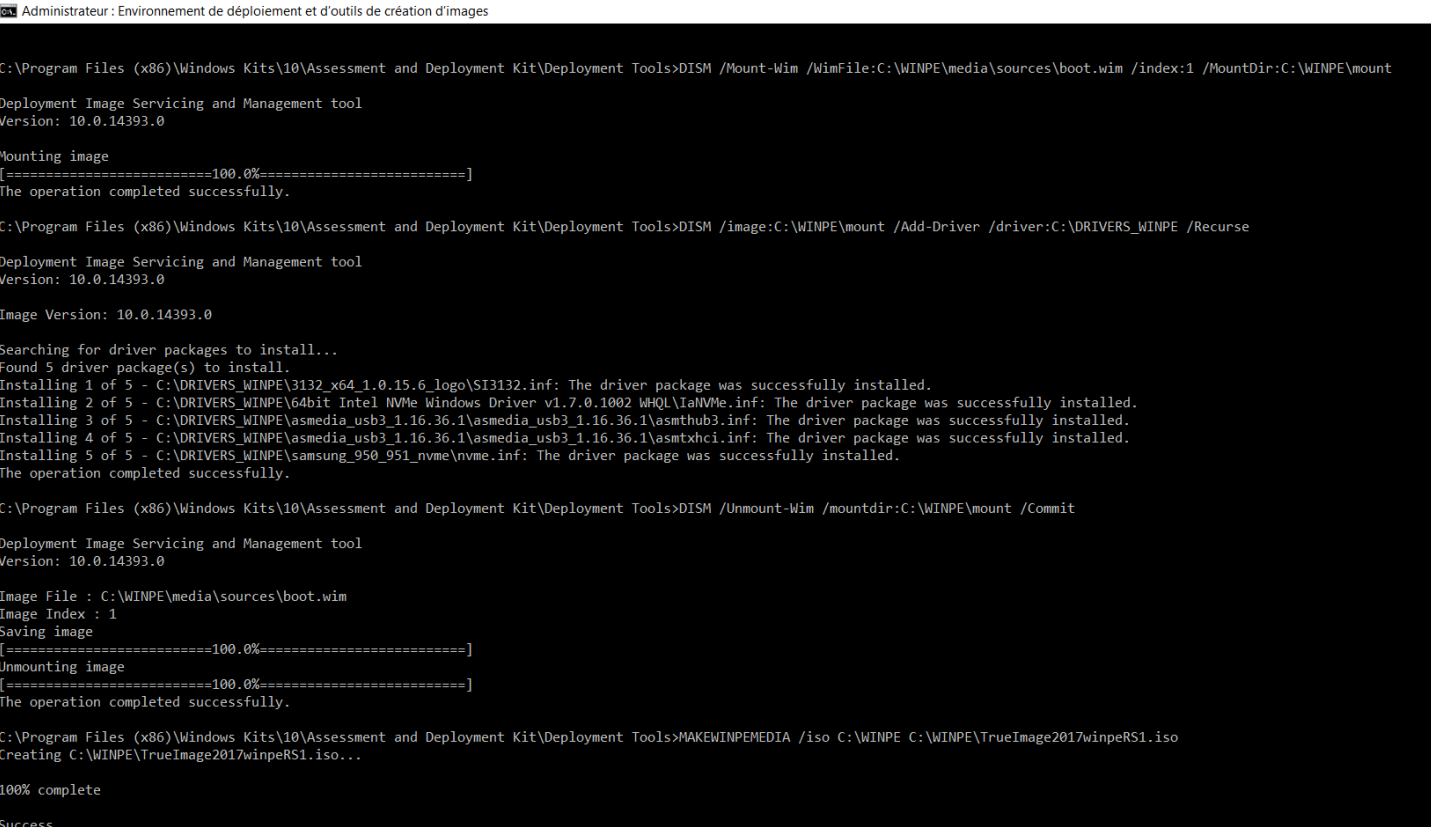

\Program Files (x86)\Windows Kits\10\Assessment and Deployment Kit\Deployment Tools>

11. Pour créer une **clé USB bootable** à partir du fichier .ISO précédent vous devez utilisez un Outil tierce tel que **Rufus.exe** (gratuit) ou autre.

Par exemple, avec l'outil **RUFUS v2.10 (Build 973),** les options de création d'une clé USB 2.0 (8 Go) ont été :

« **Type de Partition MBR pour BIOS ou UEFI** » et Système de Fichier **NTFS.**

Indiquer à l'outil l'emplacement du fichier .ISO produit à l'étape 10.

La création du média sur USB dure quelques minutes.

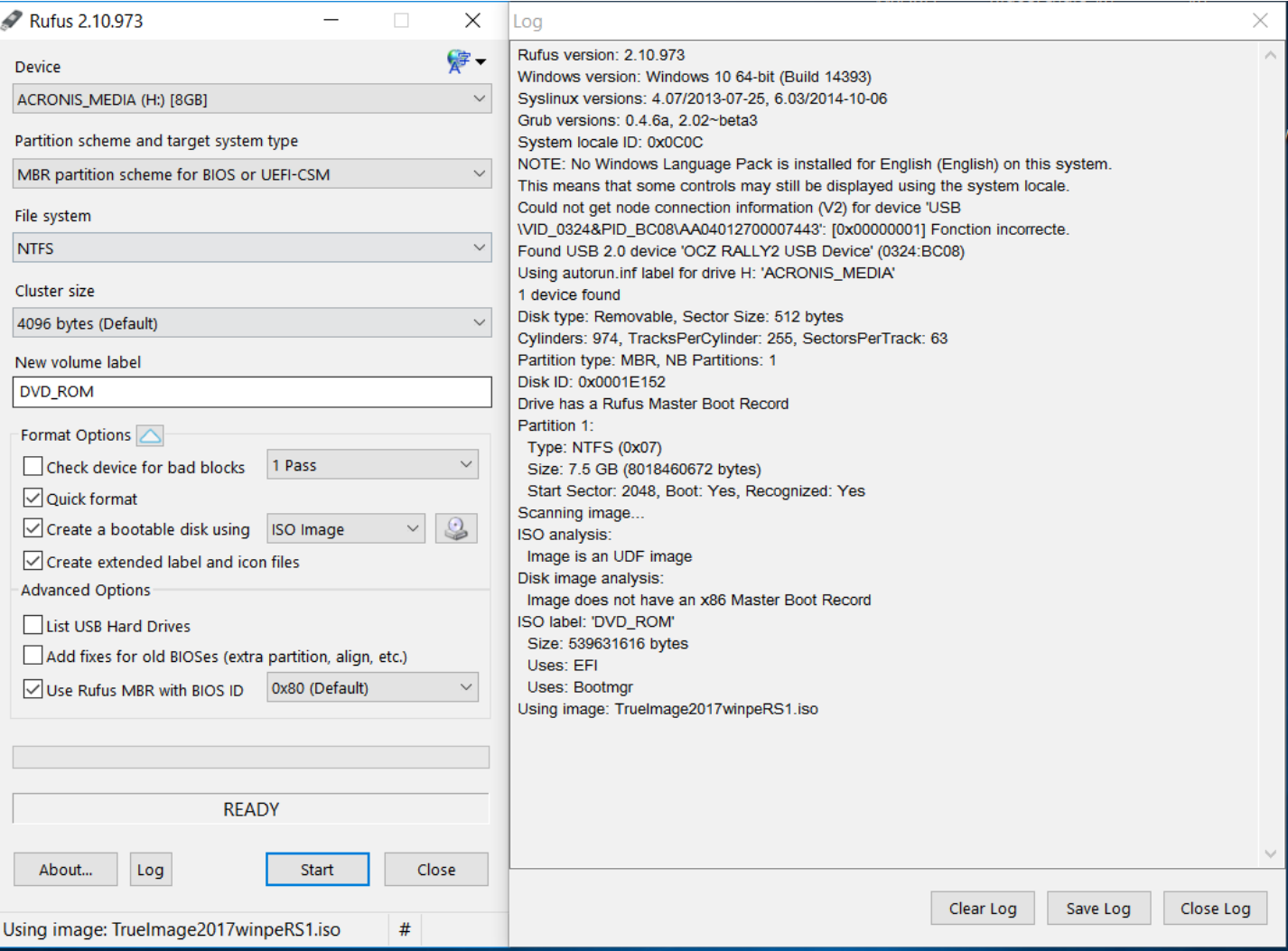

Analyser le fichier .log complet fournit par l'outil **RUFUS**. Ce fichier peut être enregistré.

Nota :

Selon le matériel sur lequel vous voulez démarrer la clé USB (selon le BIOS du système et les réglages des paramètres du BIOS) les choix des paramètres de création de la clé USB peuvent être différents.

Faire les essais en bonne connaissance du Système (matériel et réglages dans le BIOS de la carte mère).